**SGV WANDER NORDRHEIN-WESTFALEN**  Hasenwinkel 4, 59821 Arnsberg Telefon (02931) 52 48-40 Fax (02931) 52 48-42 E-Mail [wanderakademie@sgv.de](mailto:wanderakademie@sgv.de) Web [www.sgv-wanderakademie.de](https://sgv-wanderakademie.de/)

# **Anleitung Buchungsprozess Webseite SGV Wanderakademie NRW**

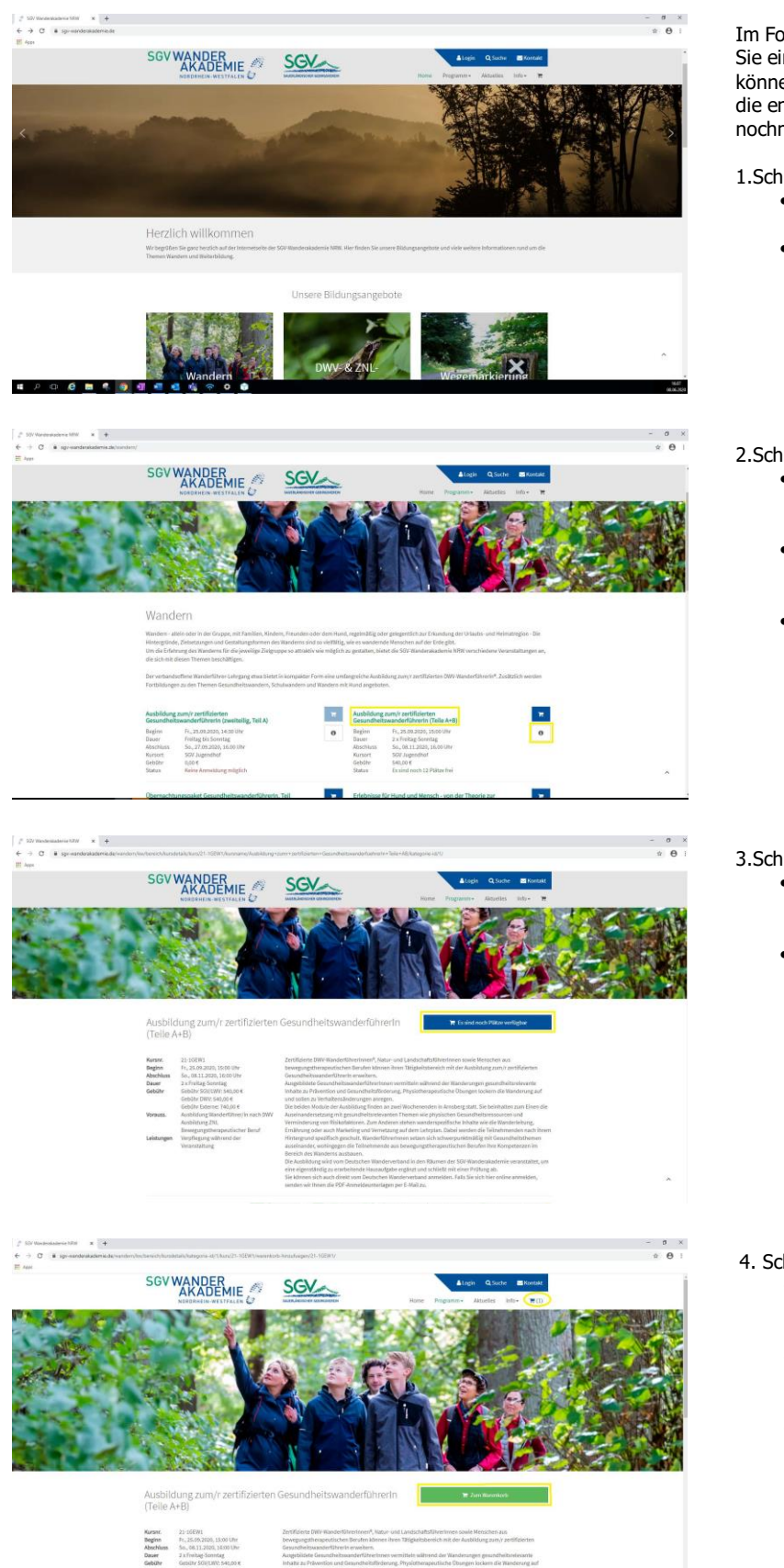

Im Folgenden wird Ihnen beispielhaft erklärt, wie Sie eine Buchung auf unserer Website vornehmen können. Die gelb hinterlegten Wörter beschreiben die entsprechenden Felder, die auch im Bild nochmal gelb umrandet sind.

### 1.Schritt:

- Öffnen Sie die Website www.sgvwanderakademie.de
- Scrollen sie mit dem Rädchen an ihrer Maus etwas nach unten. Dort sehen Sie neun Quadrate mit den verschiedenen Themenbereichen unseren Veranstaltungen.

## 2.Schritt:

- Wählen Sie das Quadrat aus, welches ihren Interessen entspricht. Dazu einmal auf das Quadrat klicken.
- Nun öffnet sich eine Übersicht über die Kurse und Übernachtungspakete aus diesem Themenbereich.
- Um nähere Informationen zu einem der Angebote zu bekommen, klicken Sie einmal auf den **grünen Titel** oder auf das Feld mit dem "i".

# 3.Schritt:

- Nun sehen Sie alle wichtigen Informationen über die ausgewählte Veranstaltung.
- Falls Sie die Veranstaltung buchen möchten, klicken Sie auf das blaue Rechteck mit dem Schriftzug "Es sind noch Plätze verfügbar".

#### 4. Schritt:

- Nun erscheint das blaue Rechteck in grüner Farbe mit der Schrift "Zum Warenkorb".
- Gleichzeitig sehen sie oben rechts unter dem Feld "Kontakt", dass ein Artikel in ihrem Warenkorb ist.
- Wenn Ihre Veranstaltung über mehrere Tage andauert und Sie vor Ort im SGV-Jugendhof übernachten möchten, folgen Sie bitte den Schritten 5-7. Wenn dies nicht der Fall ist, können Sie direkt zu Schritt 8 übergehen.

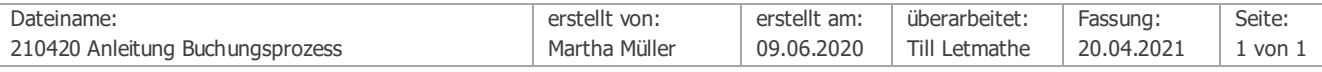

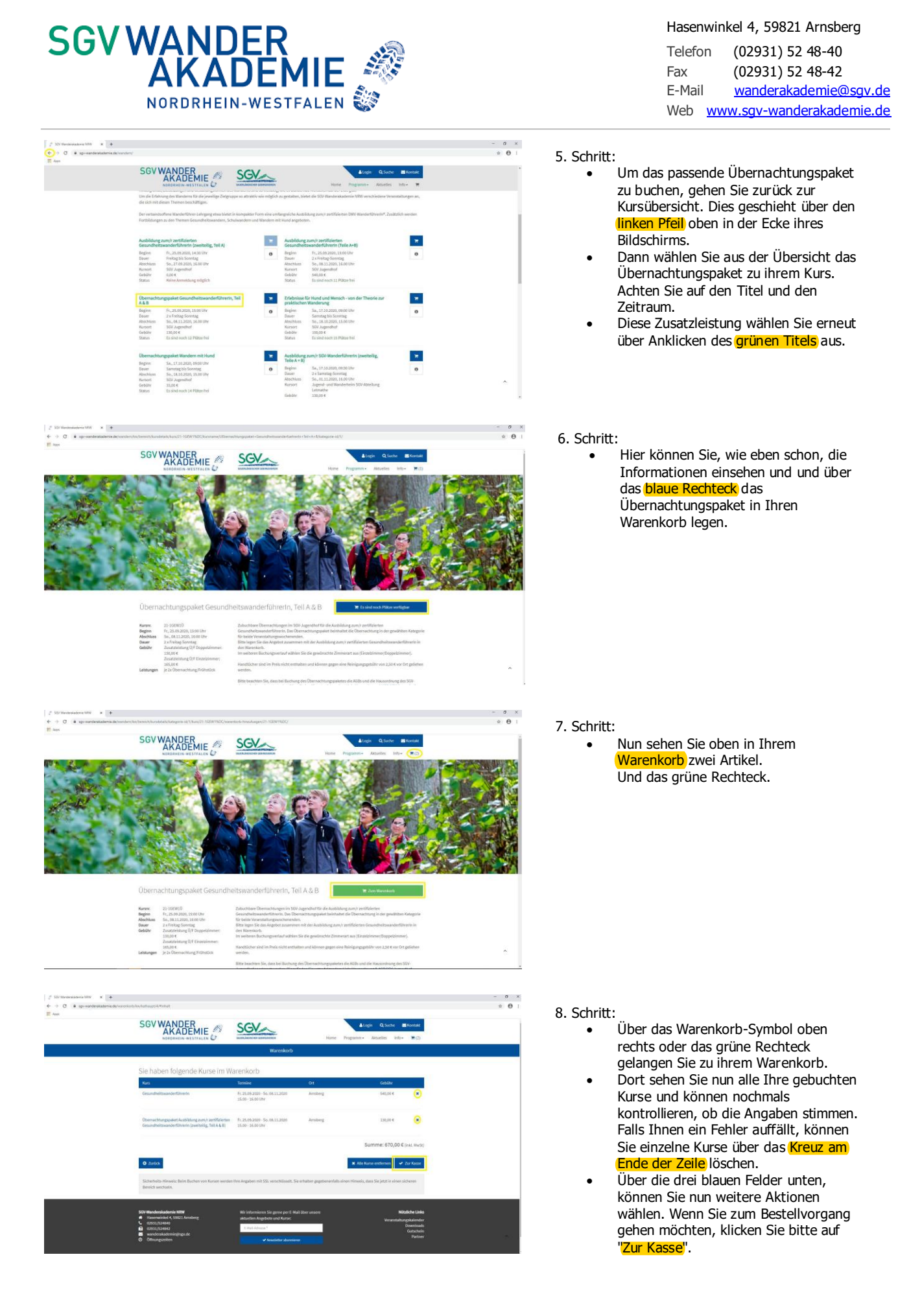

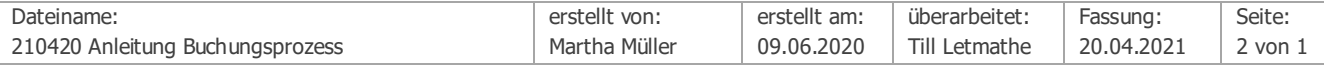

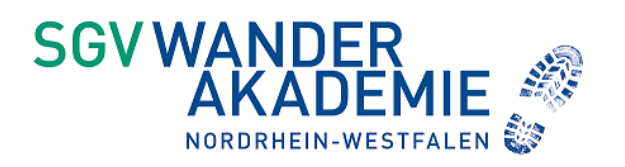

# $\begin{array}{lcl} \Gamma & \mbox{non-convex-1-} \end{array} \hspace{1.5cm} \begin{array}{lcl} \Sigma & \mbox{ } \Sigma \\ \mbox{ } \Gamma & \mbox{ } \end{array}$   $\begin{array}{lcl} \Psi & \mbox{ } \rightarrow \end{array} \hspace{1.5cm} \begin{array}{lcl} \Xi & \mbox{non-convex-1-} \end{array} \hspace{1.5cm} \begin{array}{lcl} \Xi & \mbox{non-convex-1-} \end{array} \hspace{1.5cm} \begin{array}{lcl} \Xi & \mbox{non-convex-1-} \end{array} \hspace{1.5cm}$ SGV WANDER<br>AKADEMIE SGV  $rac{1}{\bullet}$ Login Regist **Name**

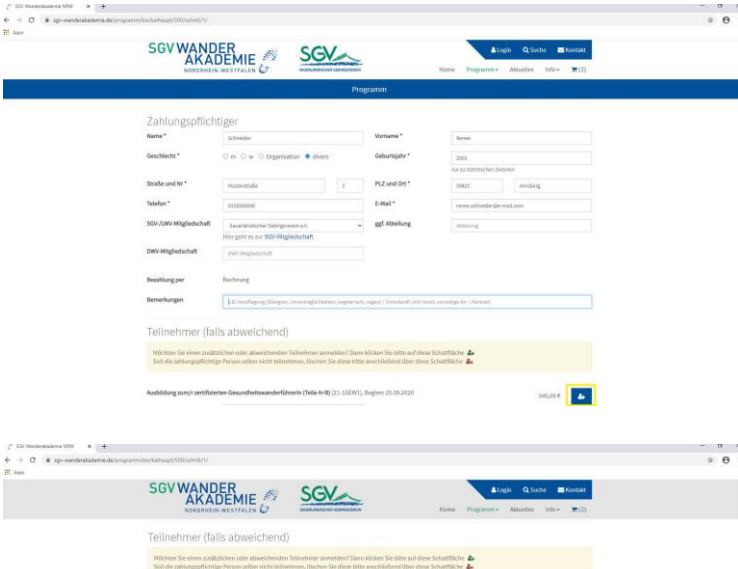

**P**  $540,004$  $\circ$  $\frac{1}{2}$ **TA**  $\sim$  $670006$ 

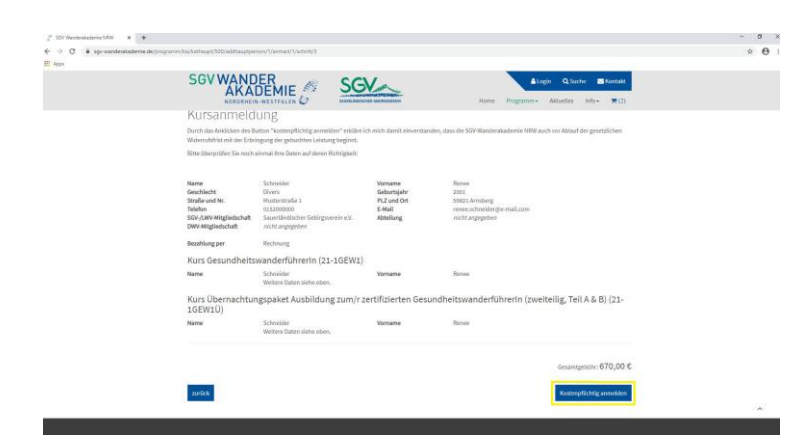

Hasenwinkel 4, 59821 Arnsberg

Telefon (02931) 52 48-40 Fax (02931) 52 48-42 E-Mail [wanderakademie@sgv.de](mailto:wanderakademie@sgv.de) Web [www.sgv-wanderakademie.de](https://sgv-wanderakademie.de/)

### 9. Schritt:

• Hier können Sie nun auswählen, ob Sie sich registrieren möchten oder als Gast buchen wollen. Dies ist unabhängig von ihrer Mitgliedschaft im SGV/ DWV oder LWV. Falls Sie eine Registrierung wünschen, schauen Sie sich gerne die Datei "Anleitung Registrierung" an. • Um sich als Gast einzubuchen, klicken Sie bitte oben links auf den blauen Schriftzug "Fortfahren und als Gast ohne Registrierung buchen."

# 10. Schritt:

- Bitte geben Sie jetzt ihre Daten in die entsprechenden Felder. Felder mit einem \* müssen ausgefüllt werden, um den Buchungsprozess auszuführen.
- Falls Sie noch eine weitere Person anmelden möchte, können Sie dies über das **blaue Feld mit dem Menschen**  $und +$  machen.

### 11. Schritt:

- Nun scrollen Sie mit dem Rädchen ihrer Maus runter.
- Hier wählen Sie jetzt die Preise in Abhängigkeit ihrer Mitgliedschaft für ihre ausgewählten Kurse.
- Bei einer Veranstaltung geben Sie ihre Mitgliedschaft an. Dann wird rechts in der Zeile ihr Preis angezeigt.
- Bei einem Übernachtungspaket können Sie zwischen Doppelzimmer und Einzelzimmer wählen und dann ebenfalls rechts Ihren Preis sehen.
- Unter den Einzelpreisen sehen Sie dann den Gesamtbetrag Ihrer Buchung.
- Nun müssen Sie noch durch zwei Häkchen unseren AGBs und der Datenschutzerklärung zustimmen. Diese können Sie lesen, indem Sie auf den jeweils blauen Schriftzug klicken.
- Über das Feld "Weiter" gelangen Sie dann zu der Buchungsübersicht.

### 12. Schritt:

- Hier können Sie Ihre Datenangabe und ihre gebuchten Kurse überprüfen und auf Richtigkeit überprüfen.
- Über das Feld "Kostenpflichtig bestellen" kaufen Sie die angezeigten Artikel.

Nun haben Sie sich erfolgreich angemeldet und erhalten demnächst von uns eine Mail. Falls Sie diese nicht finden, schauen Sie bitte in Ihren Spam-Ordner.

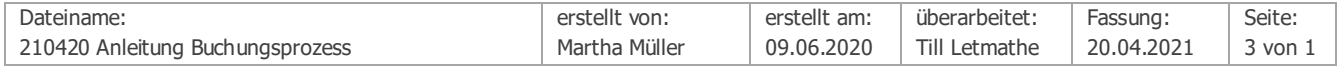